# Windows 11 の設定

## **Microsoft** アカウントなしで **Windows 11** をインストールする

- 1. 「国を選択」画面が表示されるまで、Windows 11 のインストール プロセスに従います。
- 2. **Shift + F10** を押します。コマンドプロンプトが表示されます。
- 3. インターネット接続要件を無効にするために、**OOBE\BYPASSNRO** と入力します。

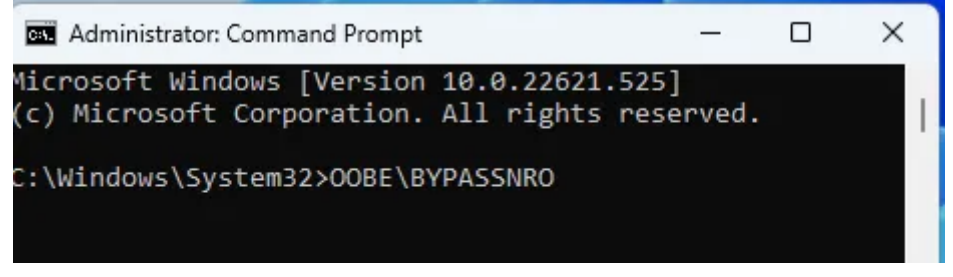

コンピュータが再起動し、この画面に戻ります。

4. もう一度 **Shift + F10** を押して、今度は **ipconfig /release** と入力し、**Enter** を押してインターネットを 無効にします。

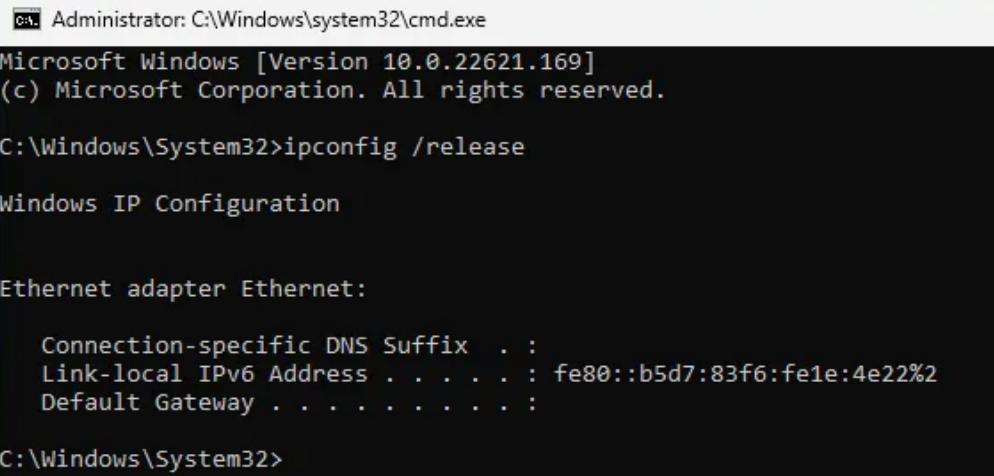

コマンドプロンプトを閉じます。

- 5. 地域、キーボード、および 2 番目のキーボード オプションを選択して、インストールを続行します。
- 6. 「ネットワークに接続しましょう」という画面が表示され、インターネットが必要であることが警告されま す。 「インターネットがありません」をクリックして続行します。
- 7. 「制限付きセットアップを続行」をクリックします。
- 8. ローカル アカウントに使用するユーザー名を入力し、「次へ」をクリックします。
- 9. フィールドを空白のままにするとパスワードを設定しないことにできます。

10. 残りのインストール プロセスを通常どおり完了します。

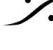

**dsp Japan** Ltd, 4-8-5 Nakameguro, Meguro-ku, Tokyo 153-0061 T : 03-5723-8181 F : 03-3794-5283 U : http://www.dspj.co.jp

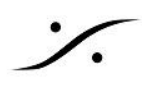

**Microsoft** アカウントをバイパスできる **Windows 11** インストール ディスクを作 成する方法

- 1. Microsoft からWindows 11 用のWindows 11 ISO ファイルをダウンロードします。
- 2. インストール ディスクとして使用するUSB フラッシュ ドライブを挿入します。
- 3. Rufusバージョン 4.4 以降をダウンロードして起動します。
- 4. Rufus のメニューからUSB ドライブを選択します。

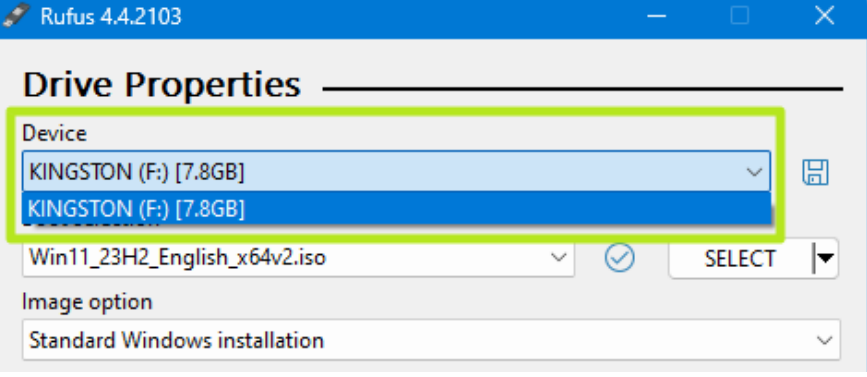

5. 「選択」をクリックし、ISO ファイルを選択します。

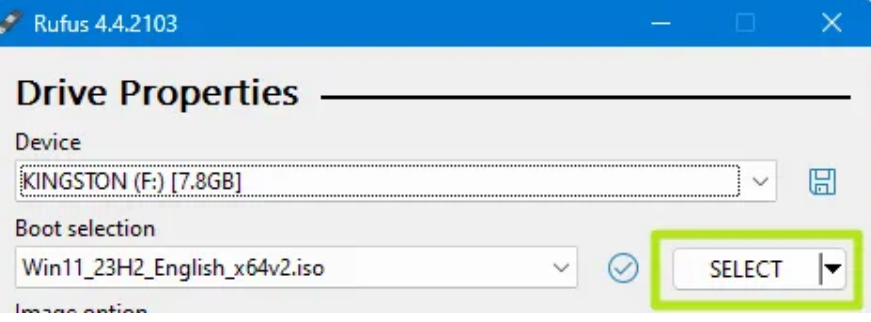

6. Rufus ウィンドウの下部にある [開始] をクリックします。

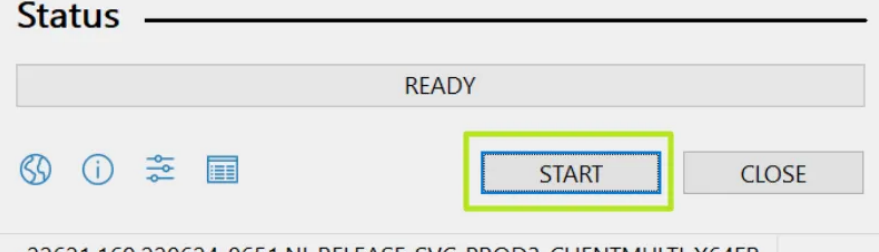

- ...: 22621.169.220624-0651.NI\_RELEASE\_SVC\_PROD3\_CLIENTMULTI\_X64FR...
- 7. Windows 11 のインストール要件をバイパスするためのいくつかのオプションを含むダイアログ ボック スが表示されます。
	- a. 「オンライン Microsoft アカウントの要件を削除する」をオンに切り替えて 、「OK」をクリックし ます。
	- b. セキュア ブート/TPM 2.0 と RAM 要件の削除を含む他のオプションをオンに切り替えること もできます。

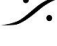

**dsp Japan** Ltd, 4-8-5 Nakameguro, Meguro-ku, Tokyo 153-0061 T : 03-5723-8181 F : 03-3794-5283 U : http://www.dspj.co.jp

- c. 「ユーザー名でローカル アカウントを作成する」をオンに切り替えて、ここでユーザー名を入力 すると、インストール中にプロンプトが表示されなくなります。
- d. 「地域のオプションをこのユーザーと同じ値に設定する」をオンに切り替えると、国やキーボー ドの入力を求めるプロンプトが表示されなくなります。

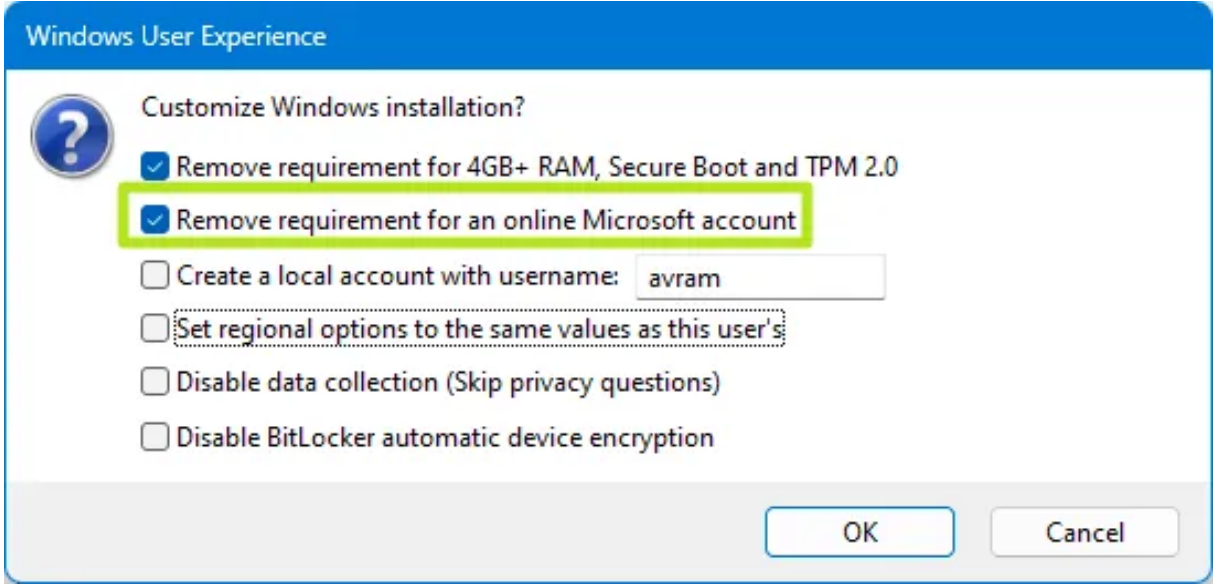

8. Rufus が USB フラッシュ ドライブ上のすべてのデータを破棄するという警告が表示されたら、 [OK] を クリックします。ドライブのすべての内容が上書きされます。

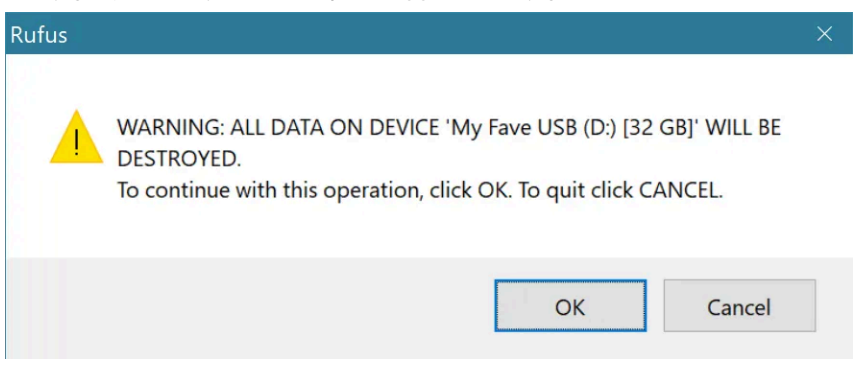

Rufus が USB フラッシュ ドライブにファイルをコピーするのに数分かかります。

完了すると、起動可能なフラッシュ ドライブが作成されます。

インストール中に画面にアイスクリーム コーンが表示されたら、必ず「スキップ」をクリックしてください。

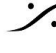

**dsp** Japan Ltd, 4-8-5 Nakameguro, Meguro-ku, Tokyo 153-0061 T : 03-5723-8181 F : 03-3794-5283 U : http://www.dspj.co.jp

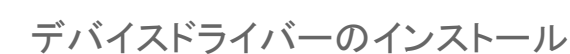

- Merging では、 WHQL (Microsoft 認定のドライバー) をインストールするか、マザーボード / グラ フィック カード の製造元の Web サイトにアクセスし、最新のドライバーをインストールしてください。
- ドライバーのみをインストールし、 ユーティリティはインストールしないでください。 多くの問題が発生し、パフォーマンスが低下する可能性があります。
- **Intel® Rapid Storage Technology** インストーラーまたは **Intel® Management Engine** インス トーラーに含まれている **Intel® Control Center** はインストールしないでください。
- グラフィック カード ドライバーをインストールし、Merging Graphic Cards の推奨設定ページに従って ドライバーを設定して下さい。 ドライバーが適切に設定されていないと、不具合やドロップが発生する可能性があります。

### **Windows** コントロール パネル

Windows 11 コントロール パネルにアクセスするには、Windows 検索ボックス (スタート ボタンの横) に「 control panel」と入力します。

検索結果からコントロール パネル アイコンを右クリックして、スタート メニューまたはタスク バーにピン留めする ことができます。

#### **BitLocker** ドライブ暗号化

BitLocker ドライブ暗号化により、ドライブのパフォーマンスが著しく低下する可能性があります。 システム ドライブとメディア ドライブの BitLocker がオフになっていることを確認してください。

デバイスマネージャ

#### ポート(**COM**と**LPT**)

9ピンRS422接続を使用する場合: 通信ポート(COM x) >プロパティ ポート設定 タブ> 詳細設定>受信 バッファと 送信バッファの両方を低(4) に 設定

#### ユニバーサル シリアル バス コントローラー

各 USB ルート ハブ/ホスト コントローラーをチェックし、右クリックしてプロパティにアクセスして、電源管理を無 効にします。(電源管理タブ)

#### ネットワーク アダプター

Audio-Over-IP に使用するネットワーク アダプターを設定する必要があります。

- ネットワーク アダプターを右クリックしてプロパティにアクセスし、電源管理機能(Energy Efficient Ethernet)を無効にします。
- Green Ethernet
- 超低雷力モード(Ultra Low Power mode)
- **システム アイドル時の省電力(System Idle Power Saver)**
- すべての省電力/電源管理機能

を 無効(**Disabled**)にします(機能名は製造元によって異なります)。

- **● WOL**
- シャットダウン リンク速度(**Shutdown Link Speed**) を「速度低下なし(Not Speed Down)」に 設定します。

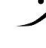

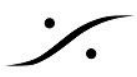

または「速度を下げる(Reduce Speed on Power Down)」を無効(Disabled)にします。

エクスプローラー

表示タブ で

- 隠しファイルとフォルダ:隠しファイル、隠しフォルダ、または隠しドライブを表示する
- 空のドライブを非表示にする:無効
- 既知のファイルタイプの拡張子を非表示にする:無効
- 保護されたオペレーティングシステムファイルを非表示にする(推奨):有効

#### 電源オプション

「高速スタートアップ機能」を無効にしてください。

- 1. 電源オプション ページの左側にある「電源ボタンの動作を選択する」をクリックし、
- 2. 「現在利用可能ではない設定を変更する」をクリックし、
- 3. 「高速スタートアップを有効にする」オプションのチェックを外します。
- 4. 「変更を保存」をクリックします。

メインの電源オプション ページで、

● 電源設定を「高パフォーマンス 」または 「究極のパフォーマンス」に設定します。

究極のパフォーマンス電源プランが利用できない場合は、コマンド プロンプト (CMD) を開き、次の行を貼り付けます:

#### **powercfg -duplicatescheme e9a42b02-d5df-448d-aa00-03f14749eb61**

Enter キーを押すと、電源プランがリストに追加されます。

「プラン設定の変更 - 詳細な電源設定の変更」をクリックし、次の設定を適用してください。

- 「スクリーンセーバー (ディスプレイの電源を切る)」は「なし」に設定
- 「コンピューターをスリープ状態にする」は「なし」に設定

「詳細な電源設定の変更」で以下を確認します。

- ハード ディスク >
	- 次の時間が経過後ハード ディスクの電源を切る: なし
- デスクトップの背景設定 >
	- スライド ショー: 一時停止
- スリープ >
	- 次の時間が経過後スリープ:なし
	- ハイブリッド スリープを許可する: オフ
	- 次の時間 が経過後休止状態 になる:なし
	- ウェイク タイマーを許可する: 無効
- USB 設定 >
	- USB のセレクティブ サスペンド設定: 無効
- PCI Express >
	- リンク状態の電源管理: オフ
- プロセッサ電源管理 >
	- システム冷却ポリシー: アクティブ
	- 最小および最大のプロセッサ状態: 100%

サウンド

● [サウンドなし]に設定

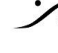

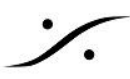

● [Windows 設定] > [システム] > [通知] で[通知でサウンドを再生できるようにする] のチェックを外しま す。

#### ユーザー

● Windows ユーザー アカウント制御 (UAC) を無効にする。

#### **Windows Defender** ファイアウォール

- Windows ファイアウォールを無効にする。
- または、以下のポートとファイルがファイアウォールを通るように設定する。

Firewall ports

Bonjour Network Discovery : UDP 5353 Merging Audio Device / RAVENNA ASIO Driver : TCP 9090 NMOS : TCP 1936

#### Merging Audio Device V1 & 2

C:\Program Files\Bonjour\mDNSResponder.exe C:\Program Files\Merging Technologies\Merging Audio Device\MADSrv.exe C:\Program Files\Merging Technologies\Merging Audio Device\MADPanel.exe C:\Program Files\Merging Technologies\Merging Audio Device\RavennaASIOSrv.exe C:\Program Files\Merging Technologies\Merging Audio Device\NADAC.exe \*\*\*MERGING+NADAC / MERGING+PLAYER Users only\*\*\*

Pyramix 25th - 14 / Ovation 9 - 10 / VCube 9 -10

C:\Program Files\Bonjour\mDNSResponder.exe C:\Program Files\Merging Technologies\MTDiscovery\MTDiscovery.exe C:\Program Files\Merging Technologies\Pyramix Virtual Studio\Pyramix.exe C:\Program Files\Merging Technologies\Ovation/Ovation.exe C:\Program Files\merging technologies\Vcube\Vcube.exe C:\Program Files\Common Files\Merging Technologies\VS3\VS3Panel.exe C:\Program Files\Merging Technologies\ANEMAN\ANEMAN.exe C:\Program Files\Merging Technologies\MTDiscovery\MTDiscovery.exe

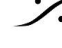